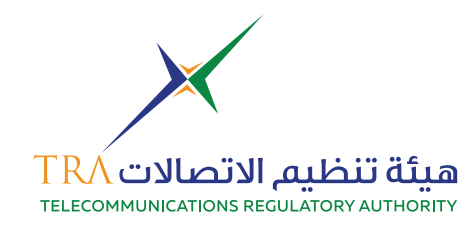

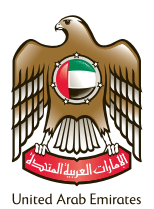

## **1. Login to TRA account**

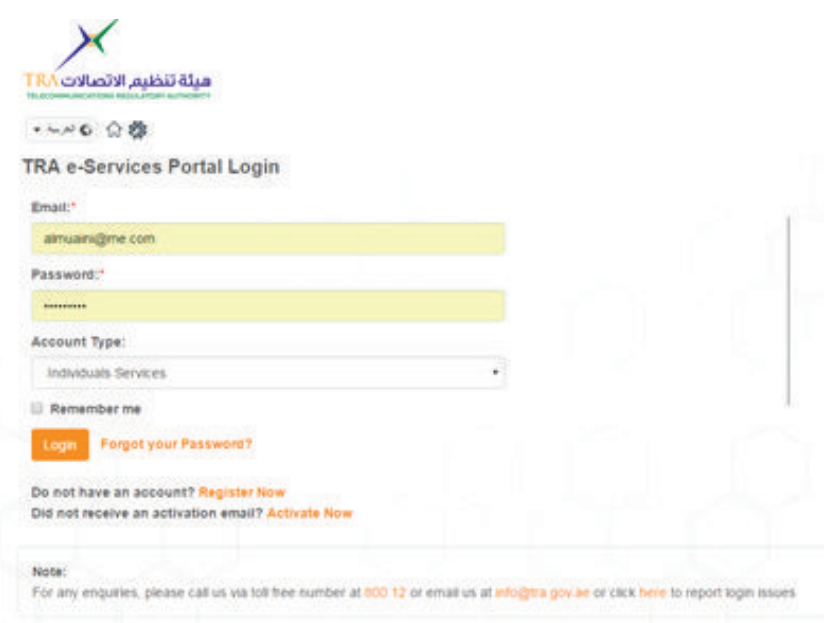

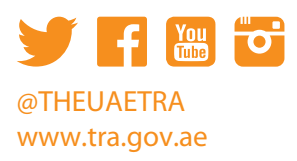

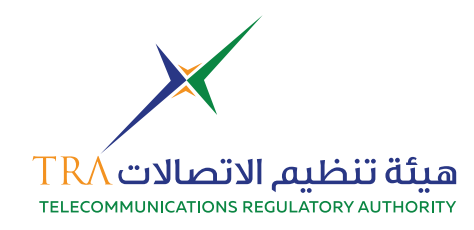

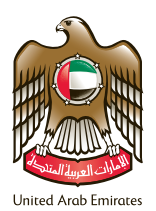

## **2.Select Spectrum Service**

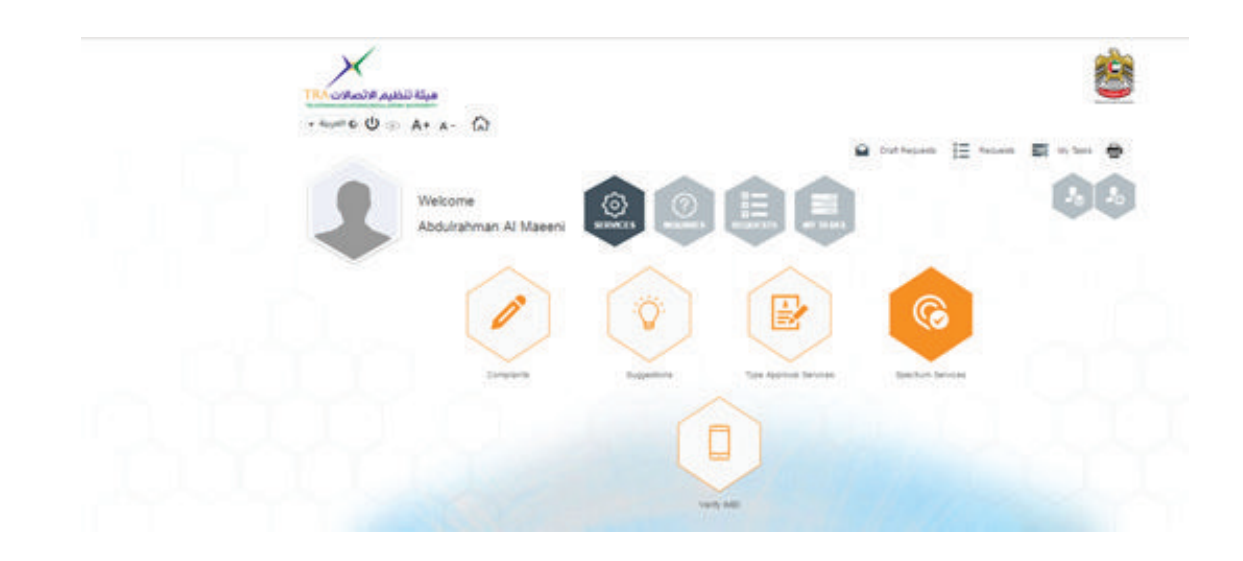

#### **3.Go to Start Applications**

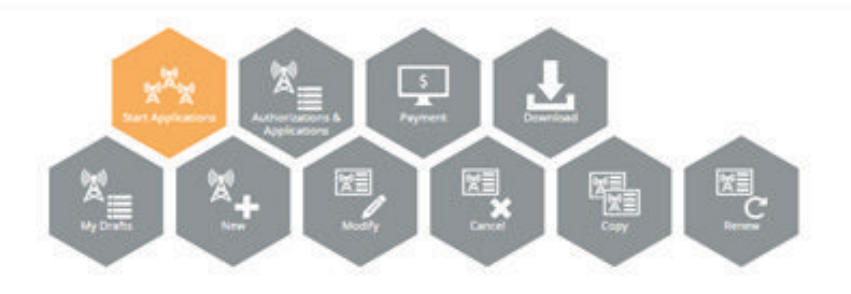

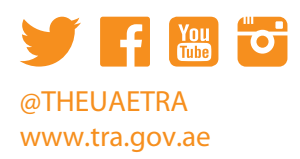

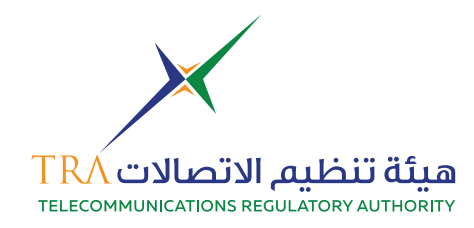

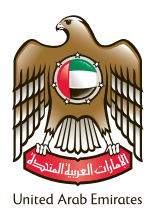

**4. Choose New** 

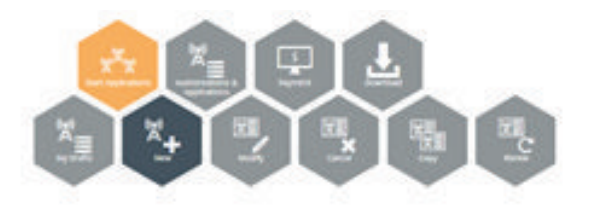

**5. Go to Fixed Point to Point** 

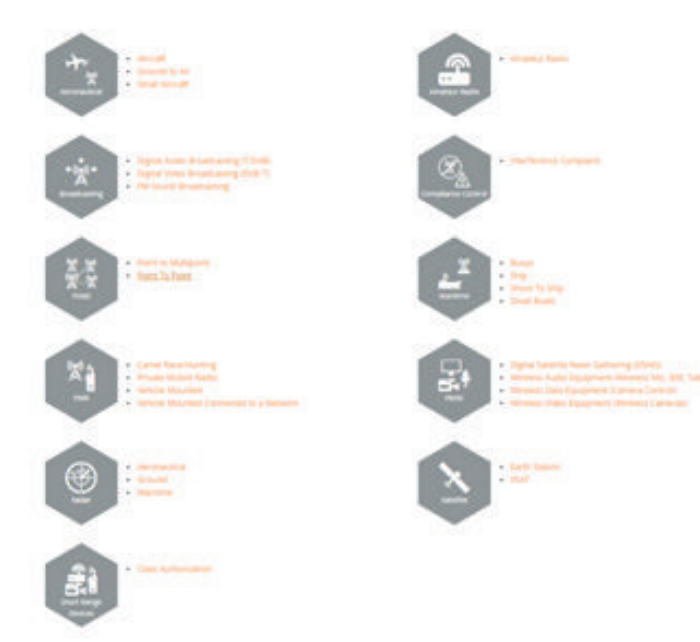

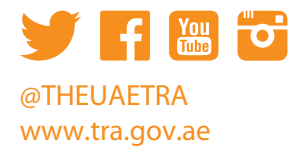

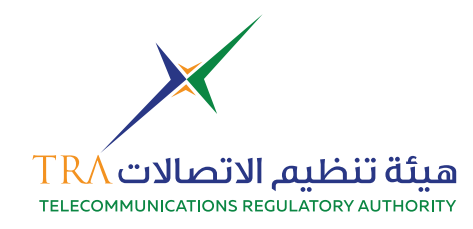

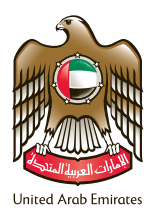

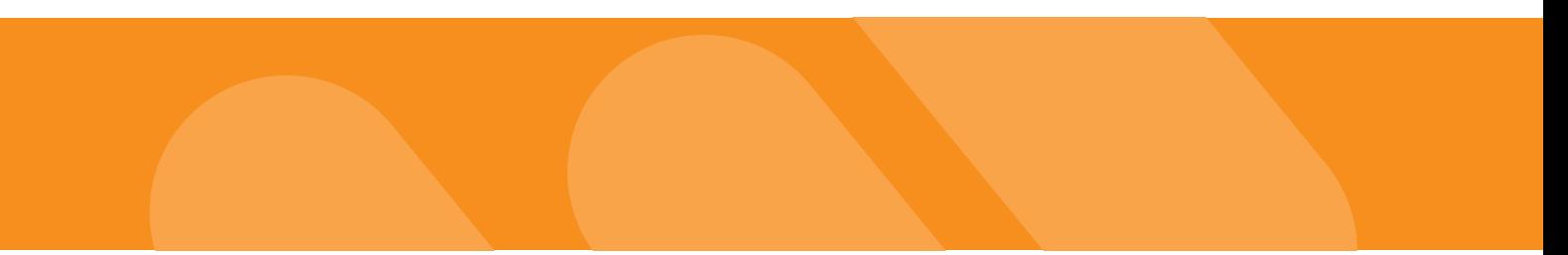

## **6. Step 1 is Administrative Information**

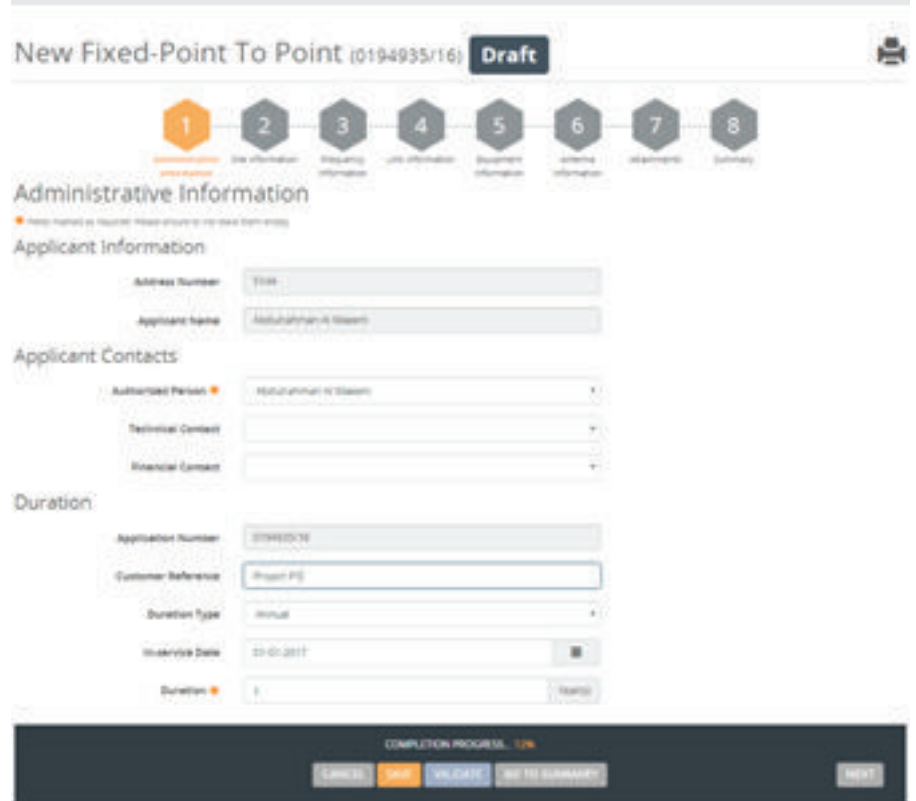

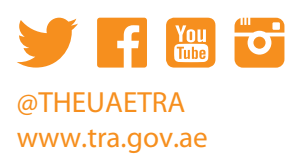

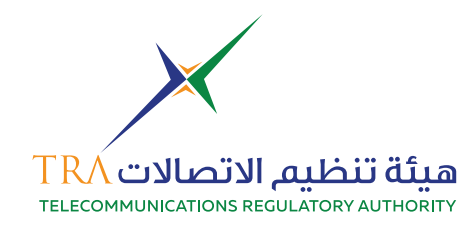

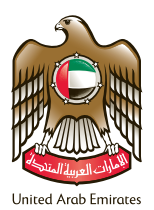

#### **7. Step 2 Site Information**

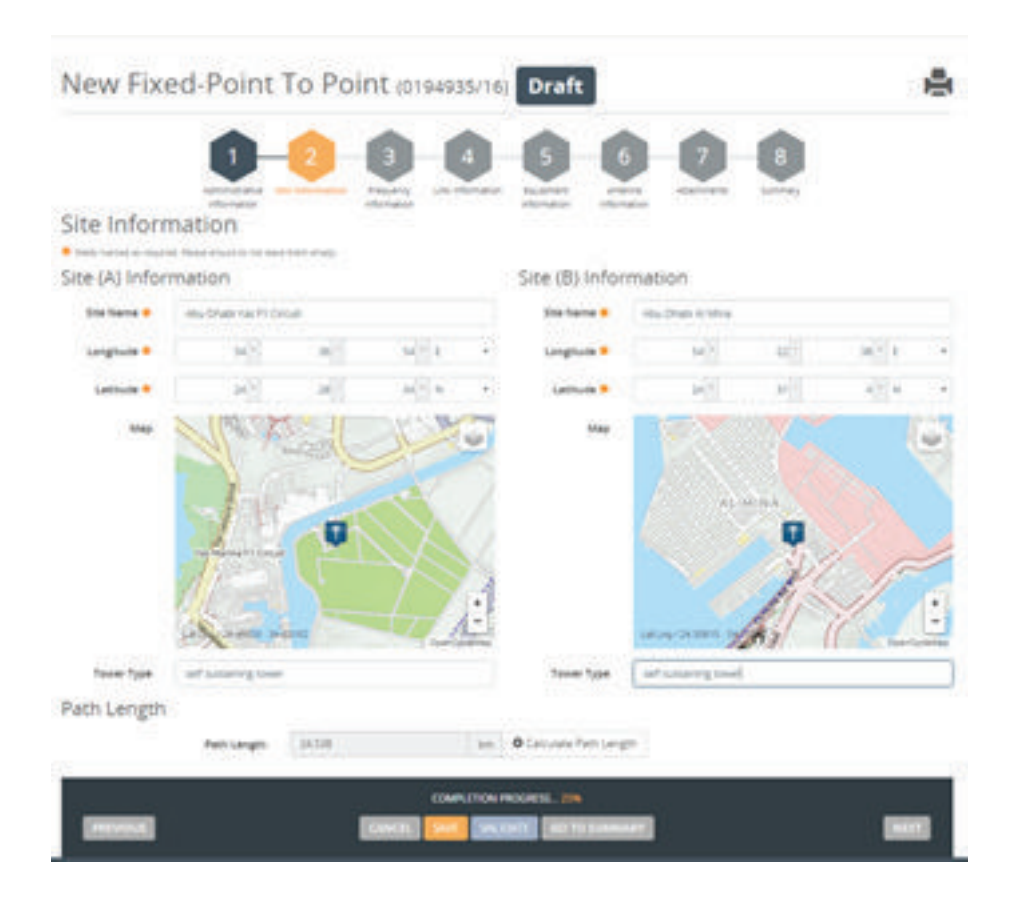

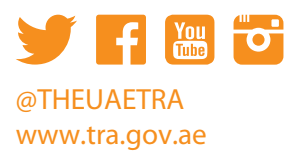

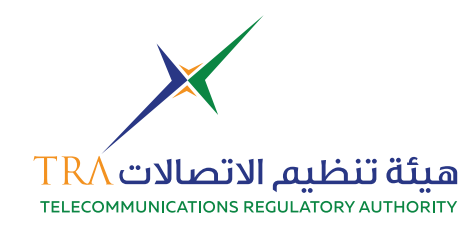

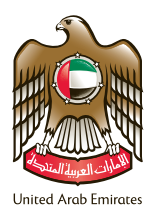

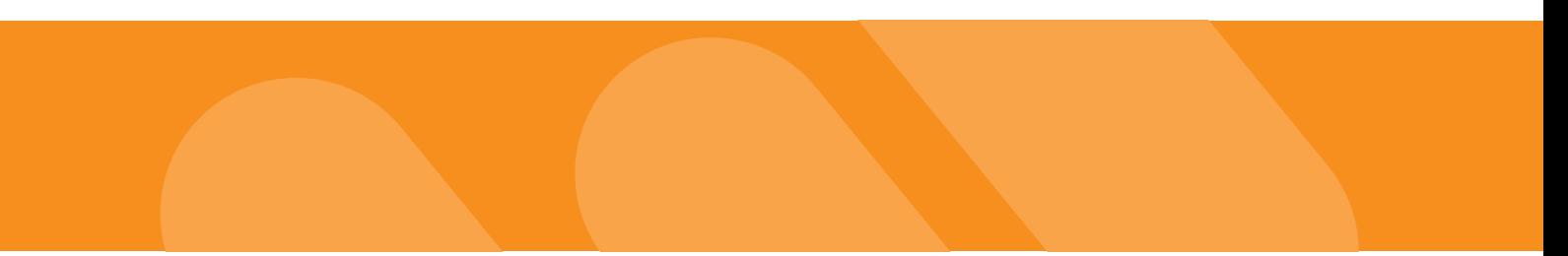

## **8. Step 3 Frequency Information**

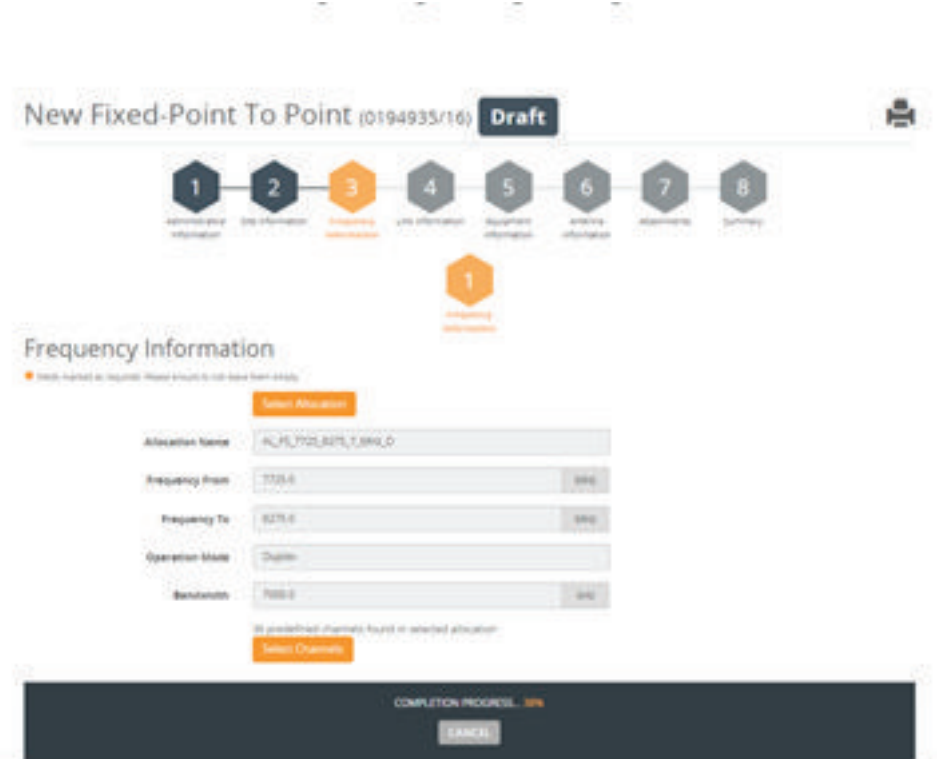

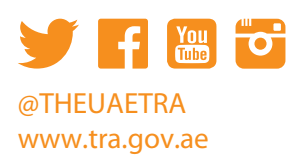

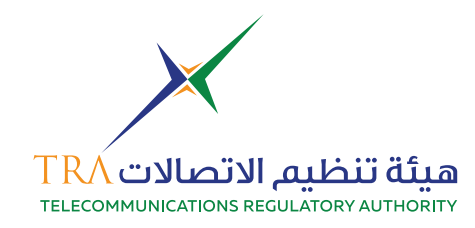

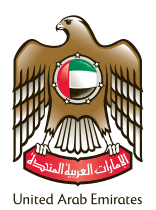

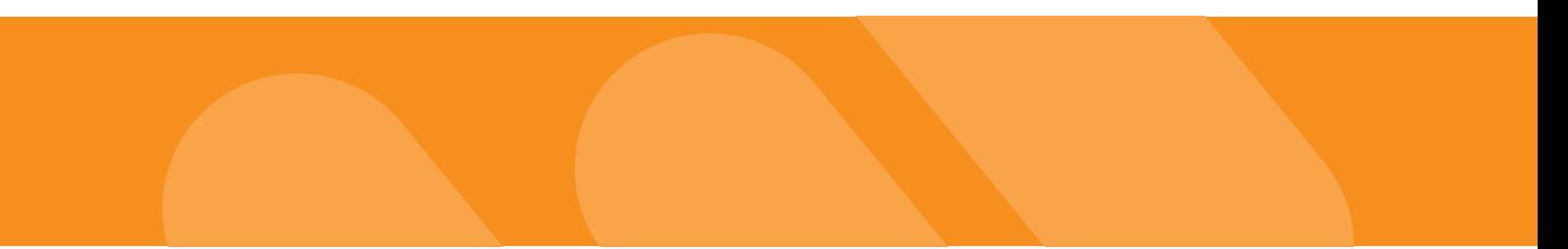

**9. Add frequency Information** 

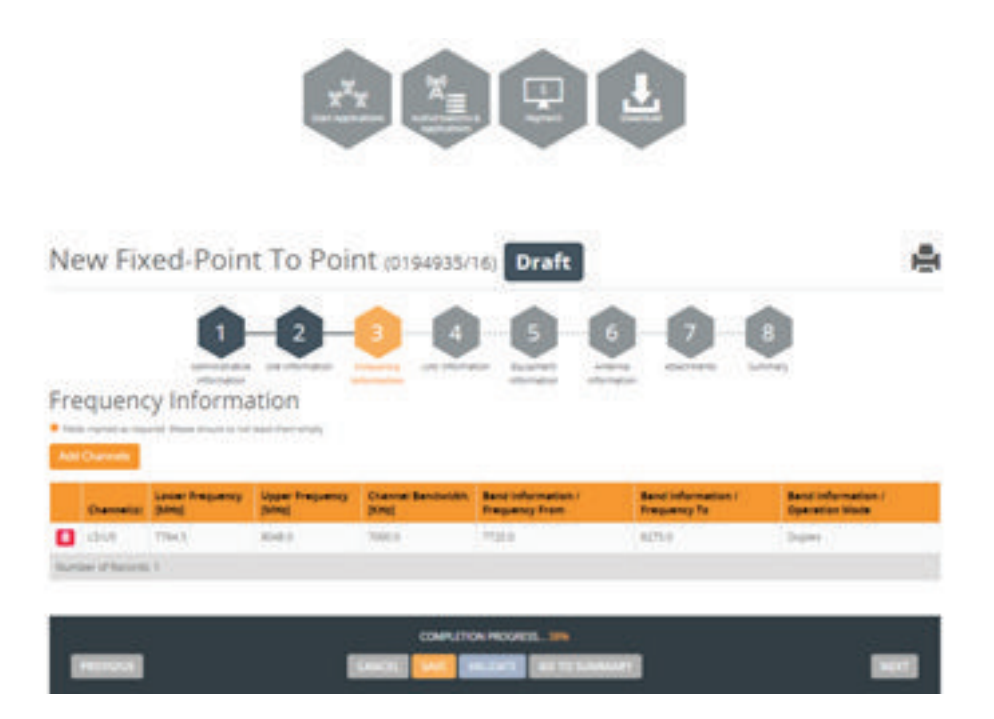

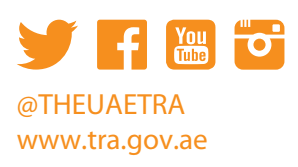

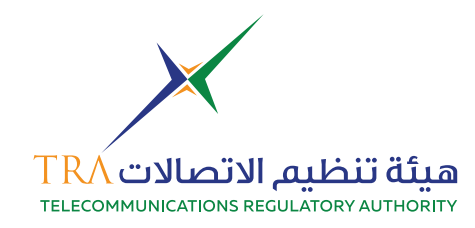

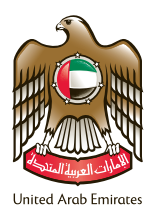

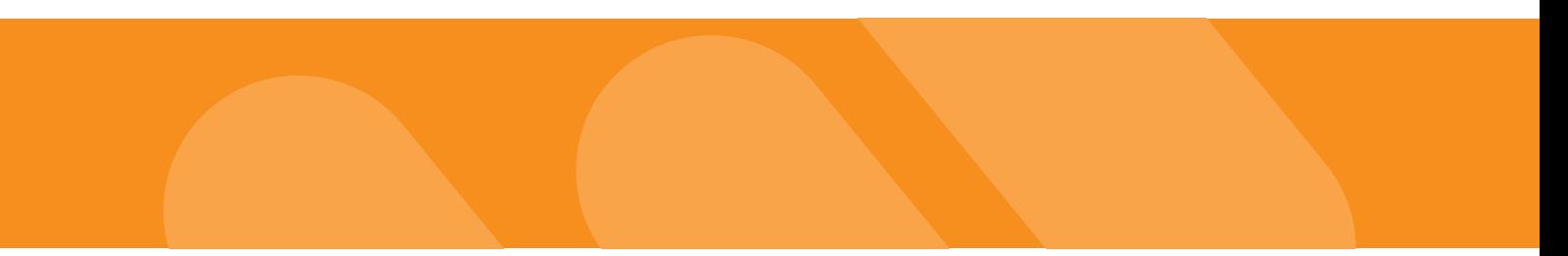

## **10. Step 4 add link information**

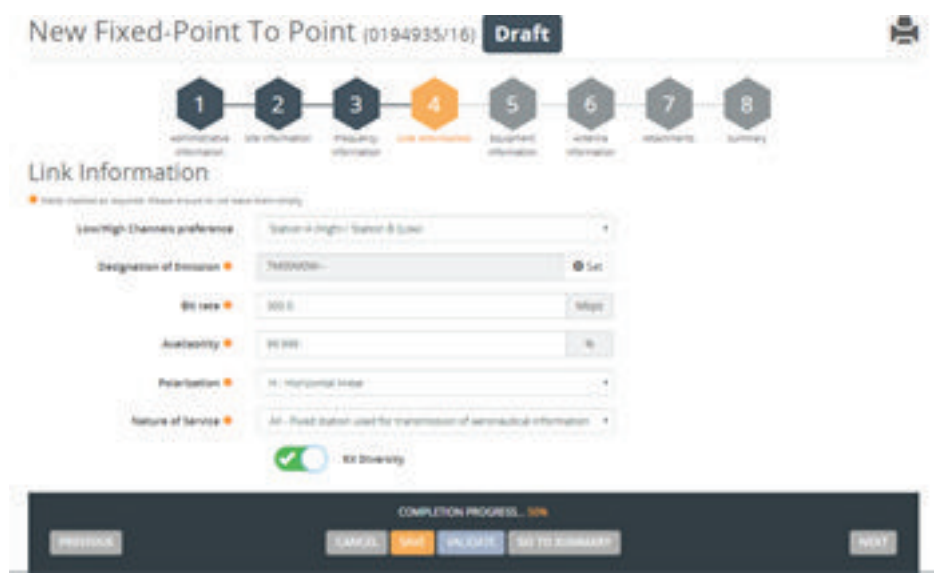

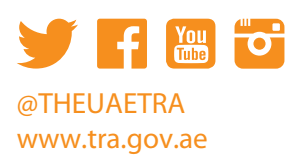

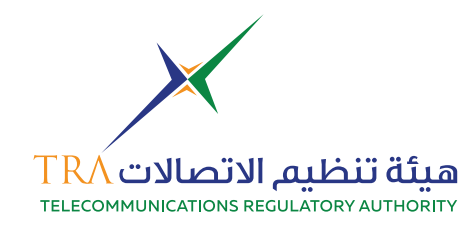

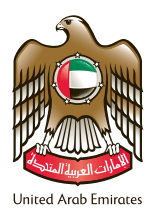

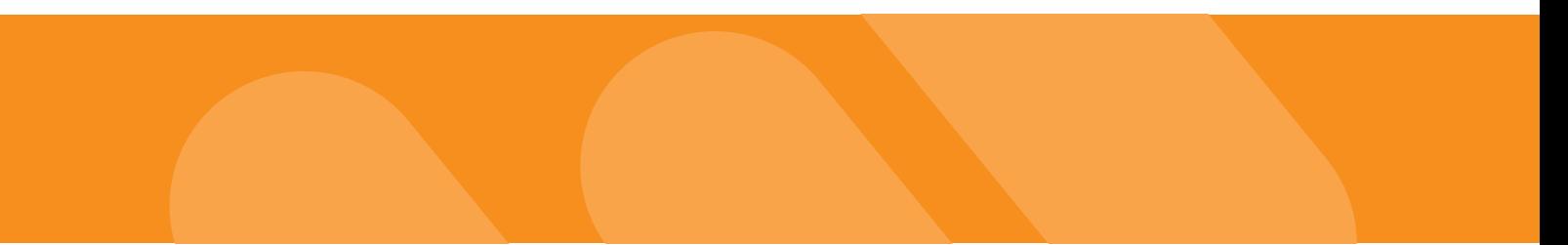

# **11. Step 5 add equipment information**

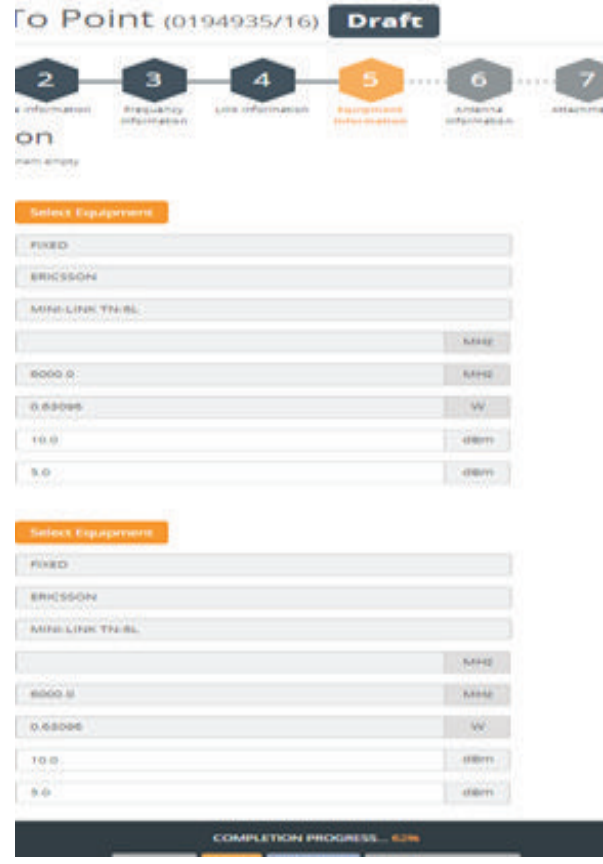

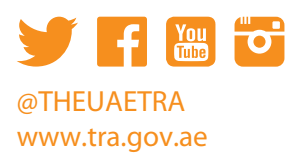

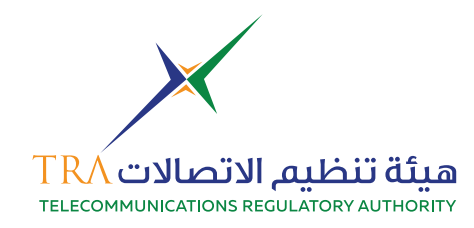

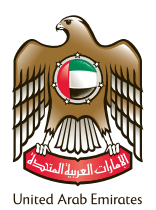

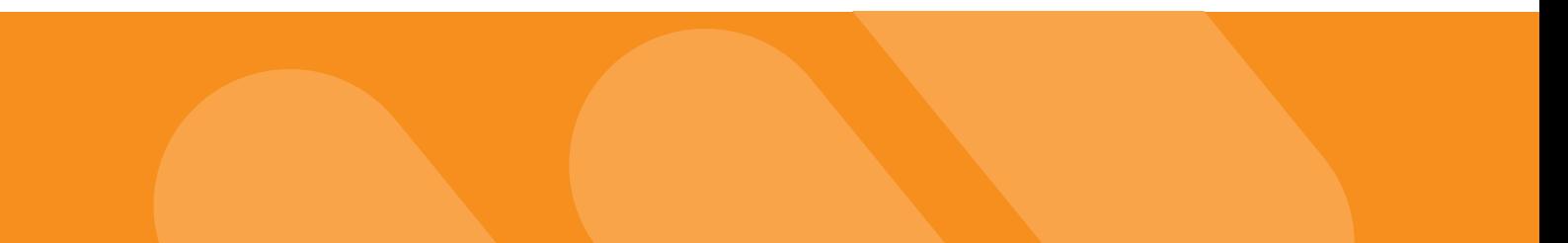

## **12. Step 6 add antenna information**

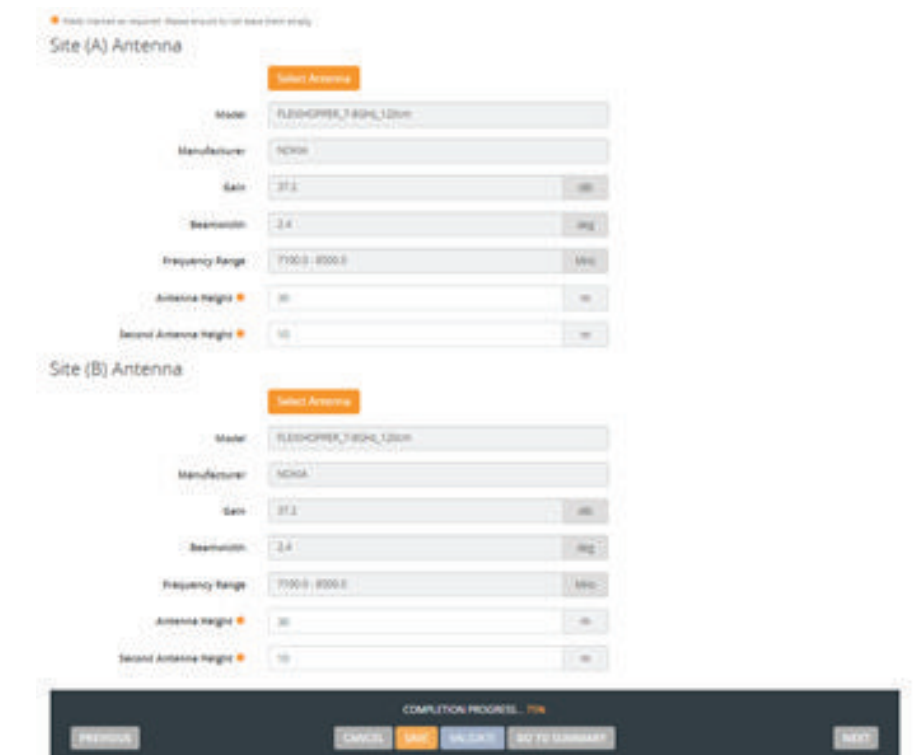

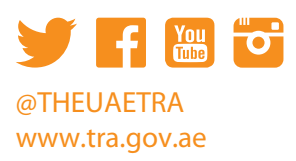

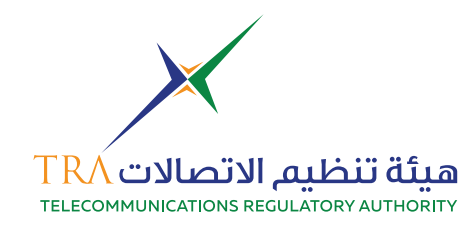

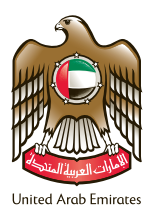

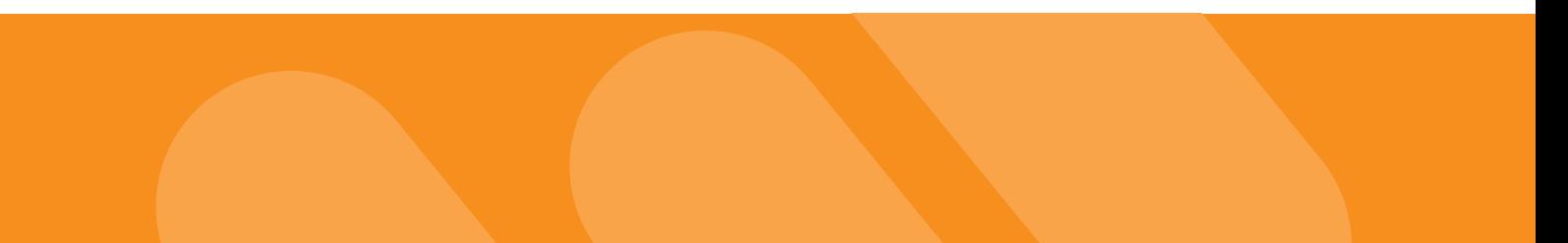

#### **13. Step 7 add required documents attachments**

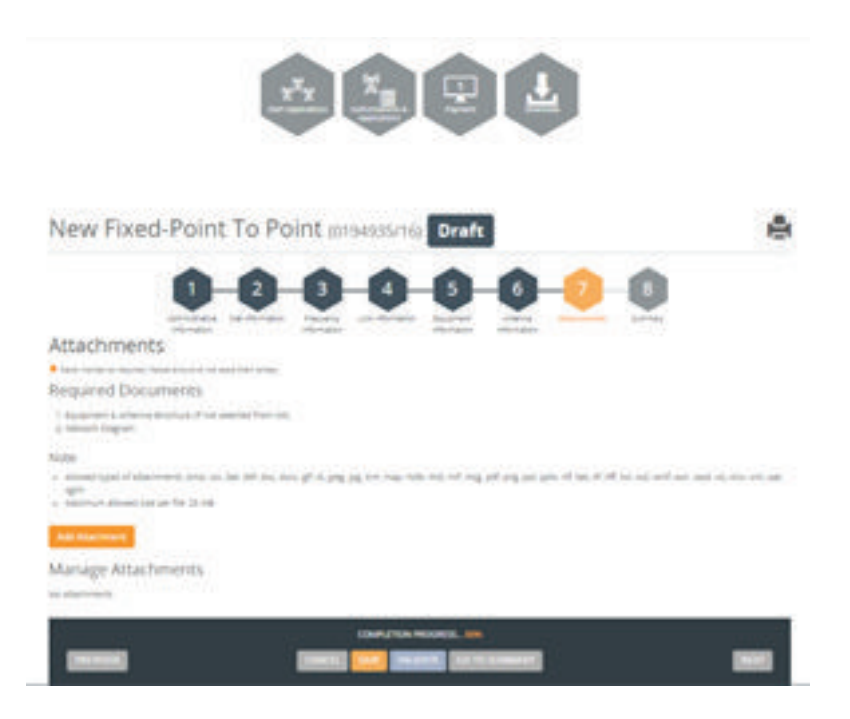

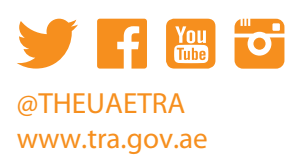

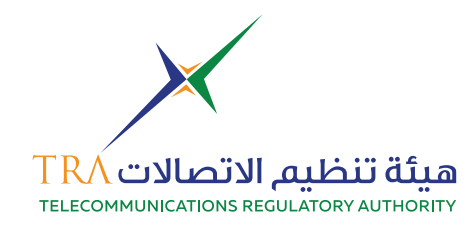

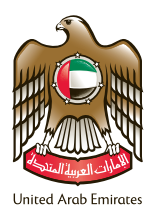

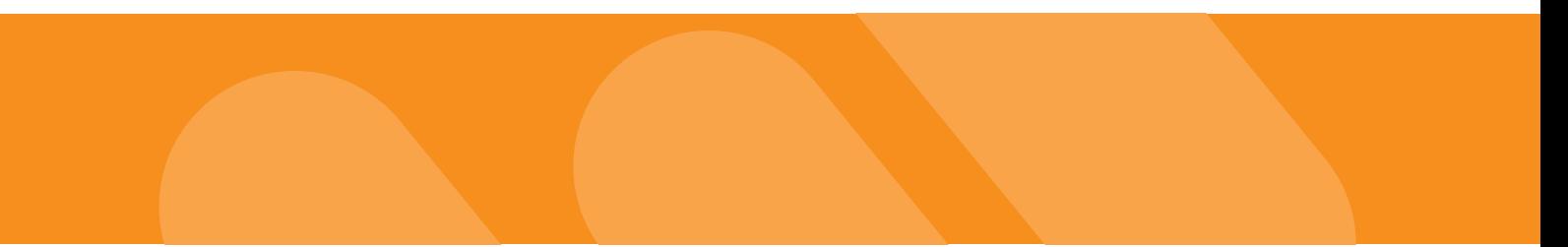

# **14. Step 8 summary of your application**

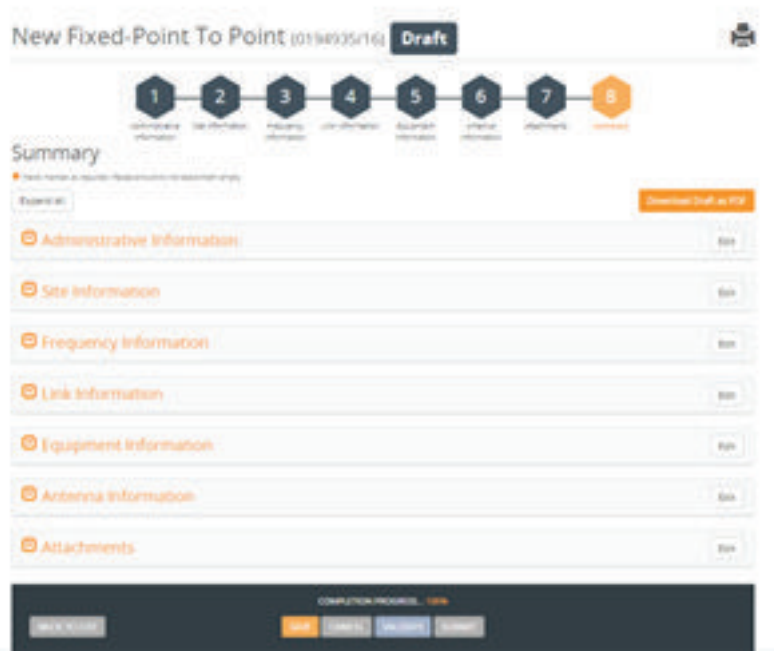

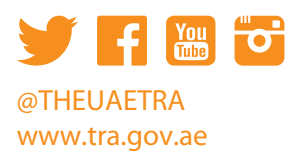